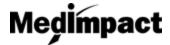

## **Pharmacy - Utilizing the Search Tool**

- Login to your account using your NCPDP credentials <a href="https://pharmacy.medimpact.com">https://pharmacy.medimpact.com</a>
  Contact PharmacyFocus (portalsupport@pharmacyfocus.com) if you need assistance with your credentials.
- 2. Click My Pharmacies from the home page.

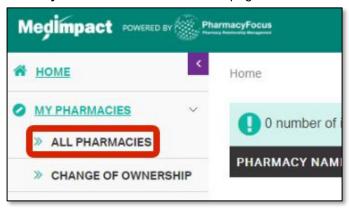

- All pharmacies you have permission to access through NCPDP will be listed
- You can search for a specific pharmacy using the simple or advanced search tools

3. Search for pharmacy based on **NCPDP Number** in collapsed search tool

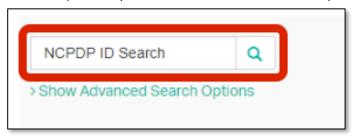

- Type pharmacy NCPDP number in the NCPDP ID field
- Press the search button
- Pharmacy with searched NCPDP number should populate in table below
- 4. Click **Show Advanced Search Options** for more search filters

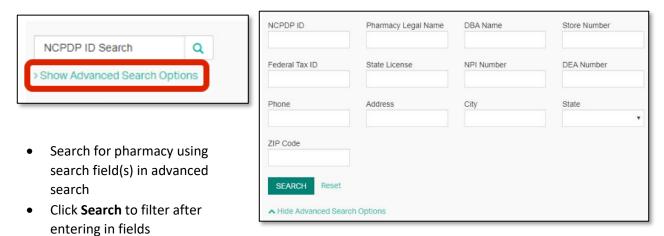

- Click **Reset** to clear search fields, and start search over
- Click Hide Advanced Search Options to collapse the advanced search, and just view the original NCPDP ID Search feature

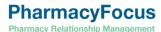